#### 二、新生選課步驟說明 【承辦單位:課務組 電話分機 7520】

說明:

- 1. 8 月 22 日(三)10:00 起,開放上網選課。
- 2.由學生校園資訊系統(http://stucis.ttu.edu.tw)登入,(第一次登入輸入學號及身分 證字號,身分證字號第一個英文字須大寫。無中華民國國籍之境外學生,請用F 加學號 代替身分證字號),變更密碼後,重新登入進行選課事宜。

3. 大同大學校訂共同必修科目及學分請見第28頁,大同大學學生選課辦法請見第29頁。 4.其他選課問題請參考課務組網頁"選課Q&A"

(http://curri.ttu.edu.tw/files/11-1039-594.php),各系課程請參見各系網頁。 步驟:

### Step1:大同首頁點選【在校學生】點選【學生校園資訊系統】

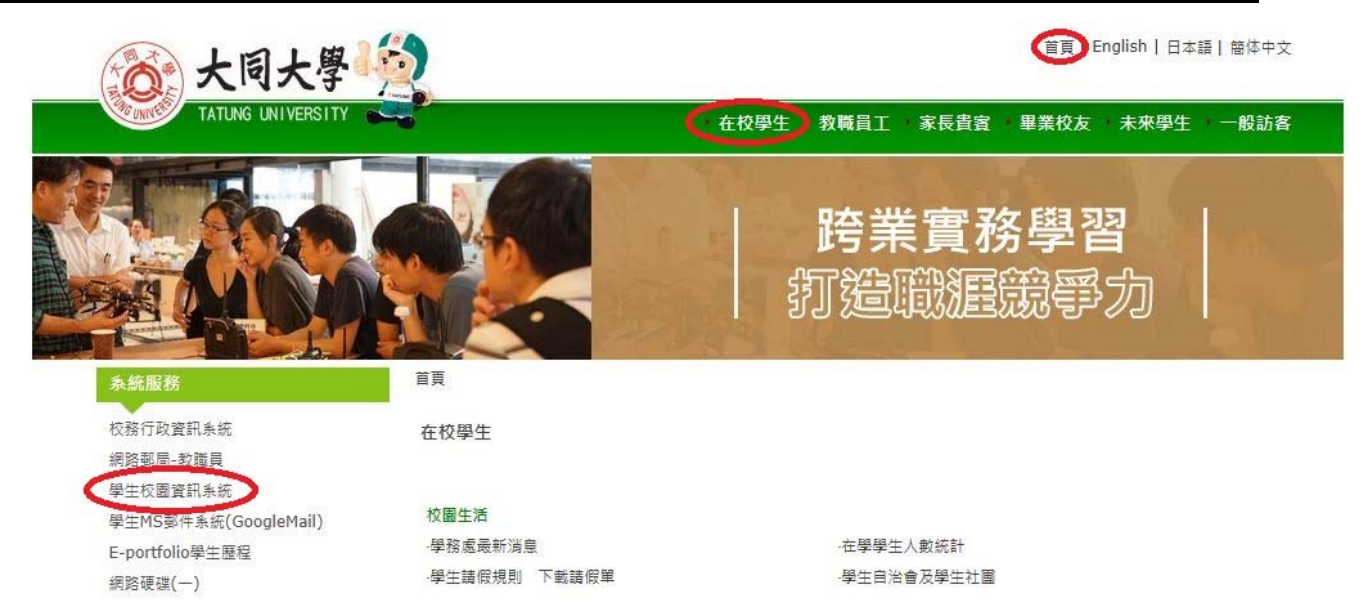

# Step2:輸入【學號】與【密碼】登入系統

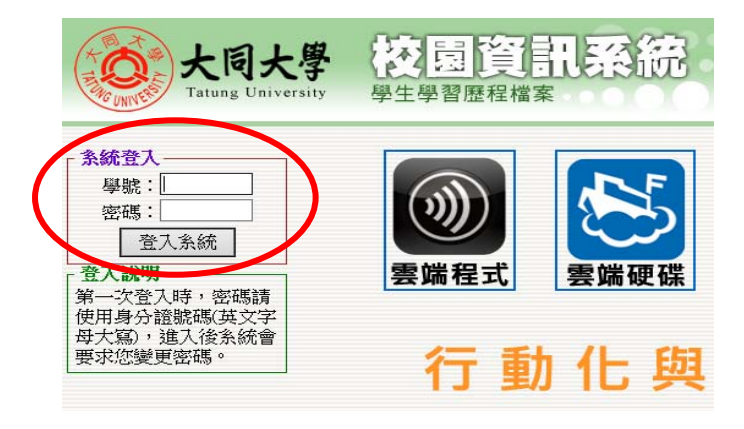

## Step3:點選【選課】

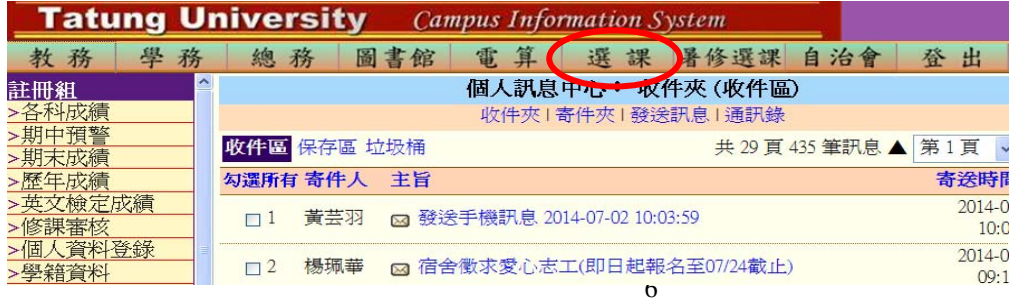

#### Step4:選課頁面⇒點選【各班課程】

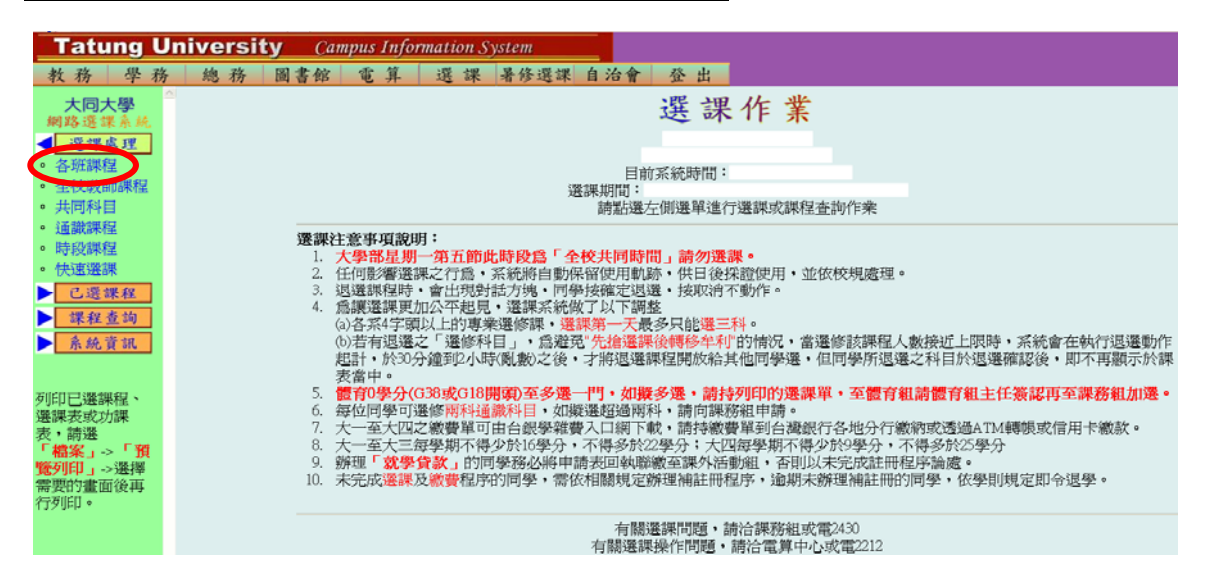

### Step5: 開始選課⇒於下拉式選單選擇系所、班級, 即可顯示該班級所開 之課程⇒點選【 ■課程加選; 図課程退選】

#### 選課規則:

- 1. 英文(一)或英文(三)為能力分班,請勿勾選。
- 2. 「現代公民素養」及「勞作教育」為單學期必修課程,若「各班課程」課表未列出,則大一 下學期再選修。「勞作教育」若為單班學系請依附註說明單號或雙號選修。
- 3. 「勞作教育」分班級勞作及志工性質,請依興趣擇一勾選。
- 4. 其餘必修課程皆需勾選,若因抵免或其他原因不修,請先與班級導師洽詢;選修課程依興趣 自由選擇。

各系所英文代碼

Q:工程管理學程

S:生工系所 T:材料系所 V:媒體系 W:通訊所

B:經營系所 C:化工系所 D:工設系所 E:電機系所 I:資工系所 K:設科所 L:應外系 M:機械系所 N:資經系所

5. 確認已選學分數是否介於 13~22 學分,若不足請加選至 13 學分,若超過請退選至 22 學分

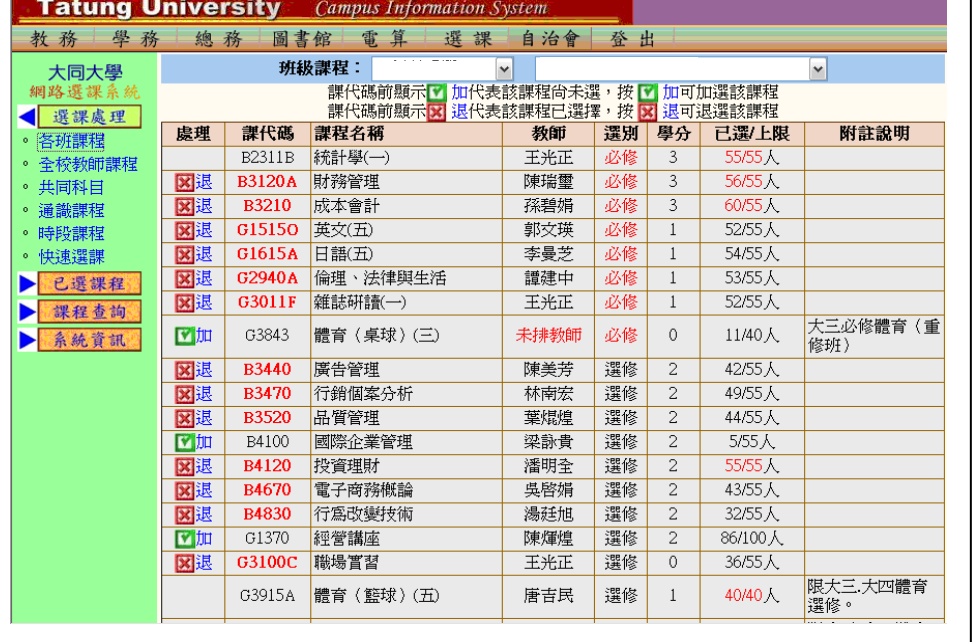

#### Step6:登出系統完成選課